# Alaska EFH Mapper User Guide

February 8, 2023

### **Contents**

| Contents                 | 1  |
|--------------------------|----|
| Introduction             | 2  |
| Search by Point Map      | 3  |
| Search By Area Map       | 9  |
| Visualize EFH Layers Map | 12 |

### Introduction

Welcome to the Alaska EFH Mapper User Guide. The guide will help you through the process of logging into the new Alaska EFH Mapper and going through the steps of querying, downloading, and displaying the various EFH layers.

The Alaska EFH Mapper consists of one user interface but allows you to view EFH data in three different maps including:

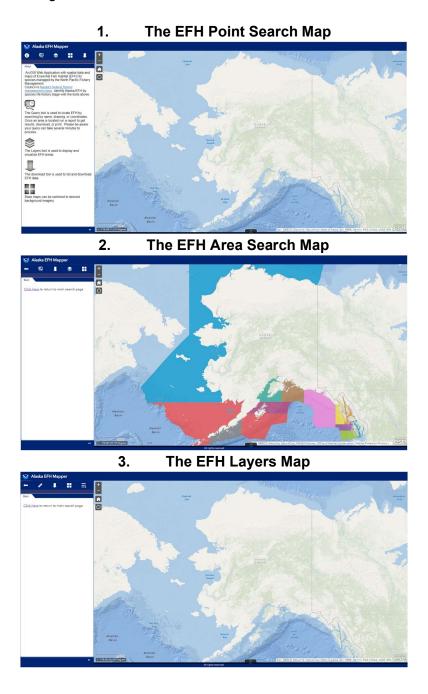

#### **Search by Point Map**

#### Click Here to go to the Alaska EFH Mapper

The initial landing page brings you to the about tab in the Search by Point Map and has several

tools that can be used to get EFH information. There is a brief summary of each tool in gray. Select the white query tool at the top.

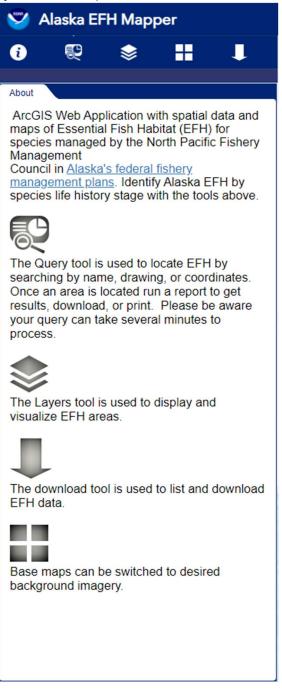

You are now using the draw mode point function (Optional buffer distance uses radius).

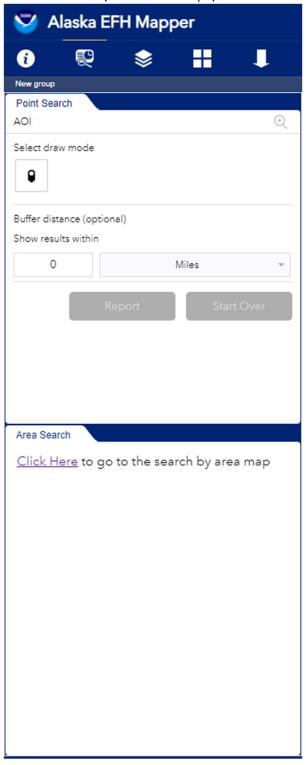

Select the draw mode icon and then place a point on the map and select the Report button (You may need to scroll down to see the report button).

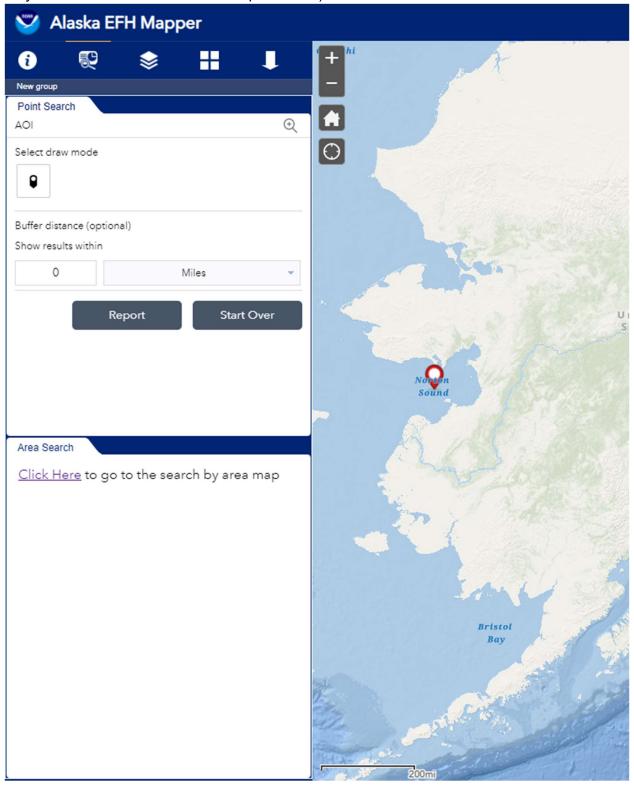

Here are some example results. Above the results in the picture below are four icons. The icon with the down arrow allows you to download the results. Select the download icon and when prompted select the download button. The results will be downloaded and appear in the bottom left corner of your browser.

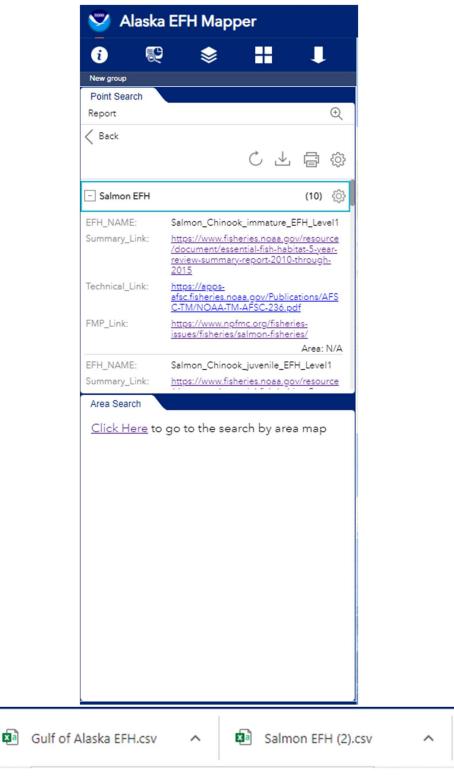

Below are some additional example results. In this case the point selected was on land. Scroll down in the results list to see the message returned to visit the Anadromous Waters Catalog.

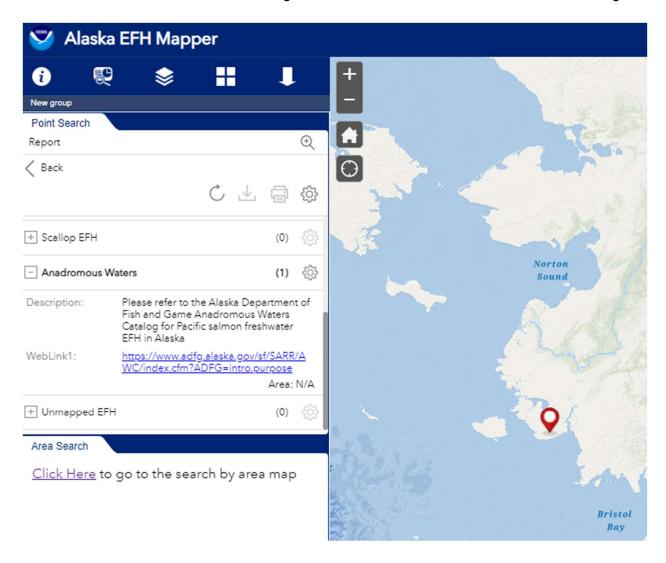

The query results will also let the user know if they have searched an area of Unmapped EFH (1) and provides weblinks for other sources of EFH information in the results dropdown.

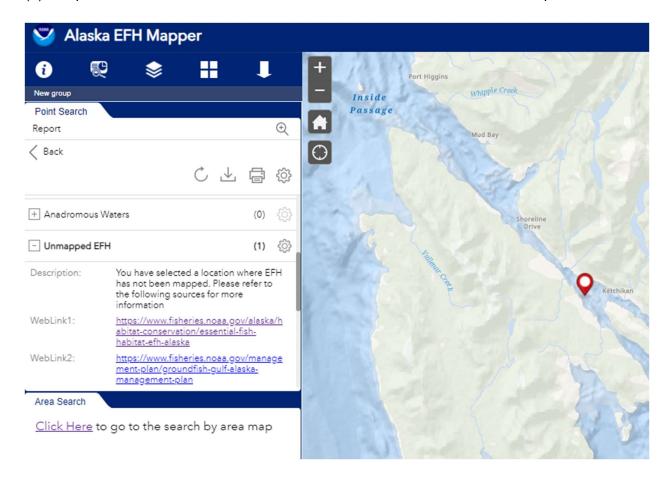

## **Search By Area Map**

Select the Click Here link in the second tab to go to the Search by Area Map.

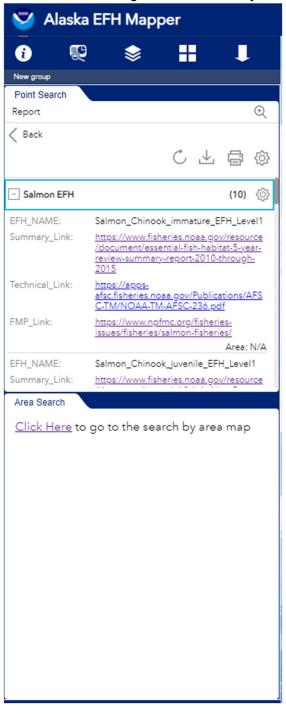

You are now using the Search by Area function. Use the line or the polygon draw mode icon to select an area on the map (Double click to finish polygon). Please note the warning in the second tab Area Search Info.

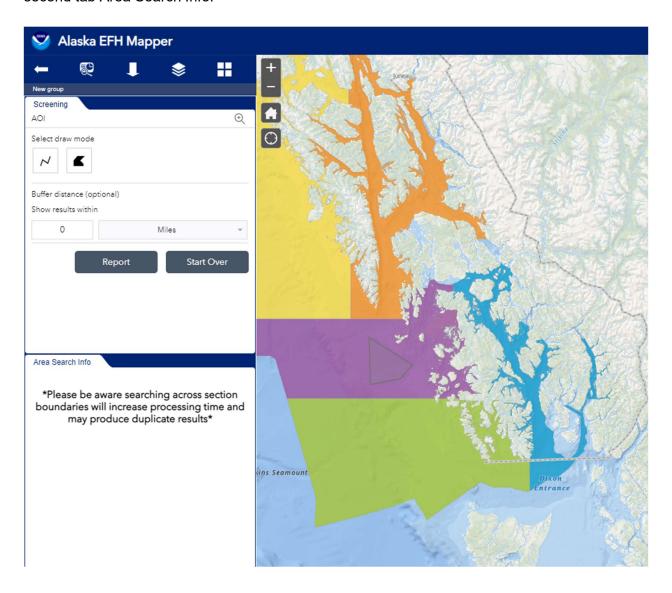

Below are some example results. The same steps can be taken to download the results using the download icon used in the Point Search.

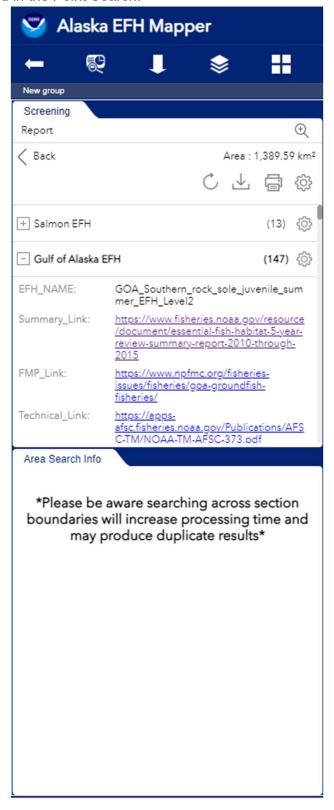

# **Visualize EFH Layers Map**

Select the Layers icon. This brings you to the following layers tab with a warning that the EFH layers can take several minutes to load. Select the Click Here link.

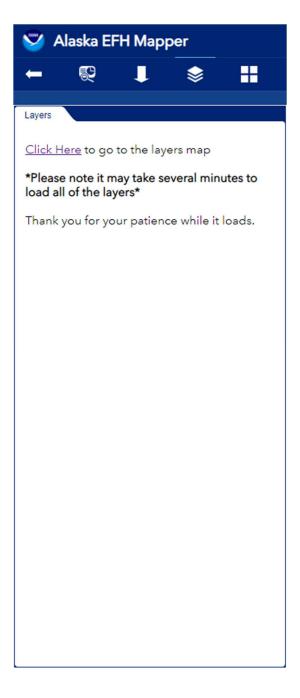

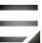

You are now using the EFH Layers Map. Select the expand icon to view the layers.

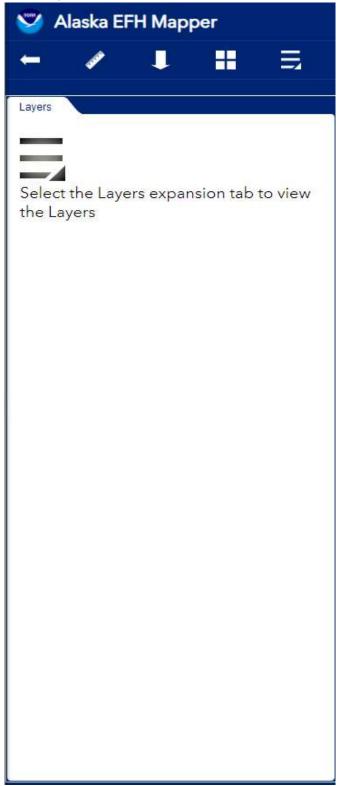

Select an EFH layers to expand.

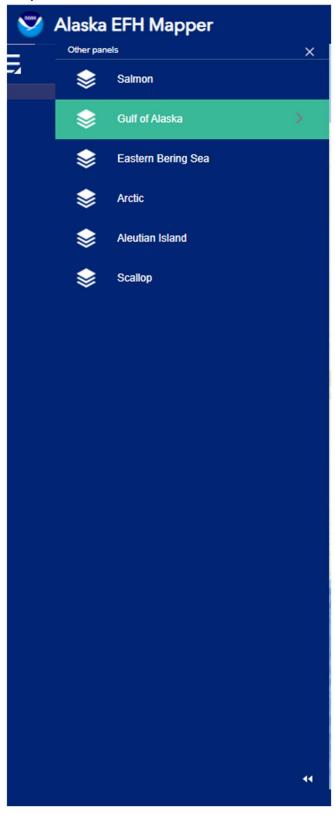

Select the layer you would like to display.

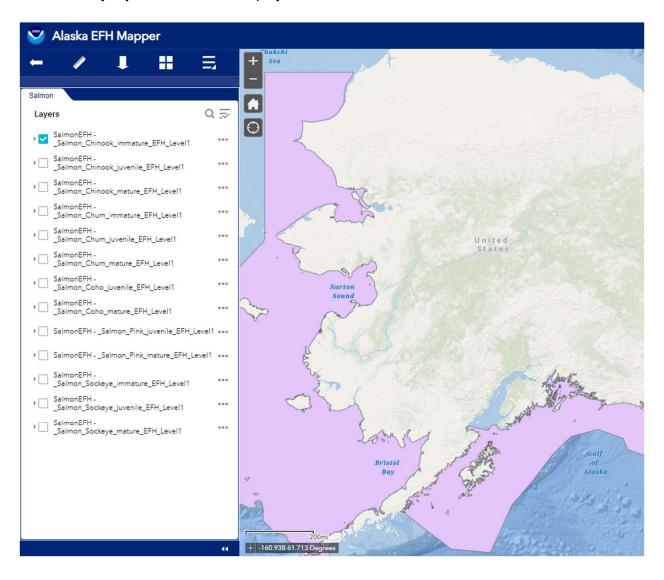

Select the back button to open the link to return to the main landing page and select Click Here.

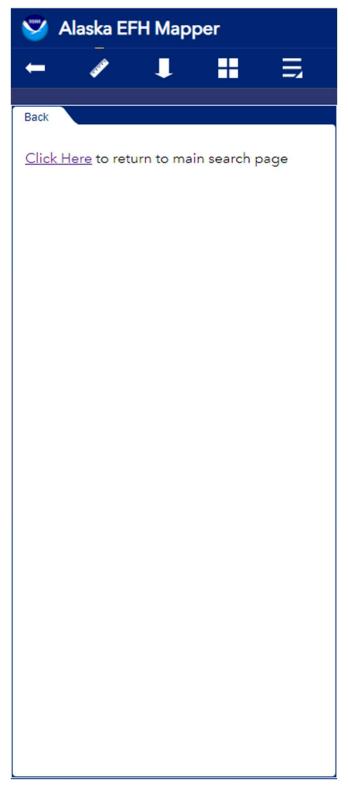